Addendum 3

# Stained Glass windows and the Magic Square in Art and Stitch

Michele Hawley

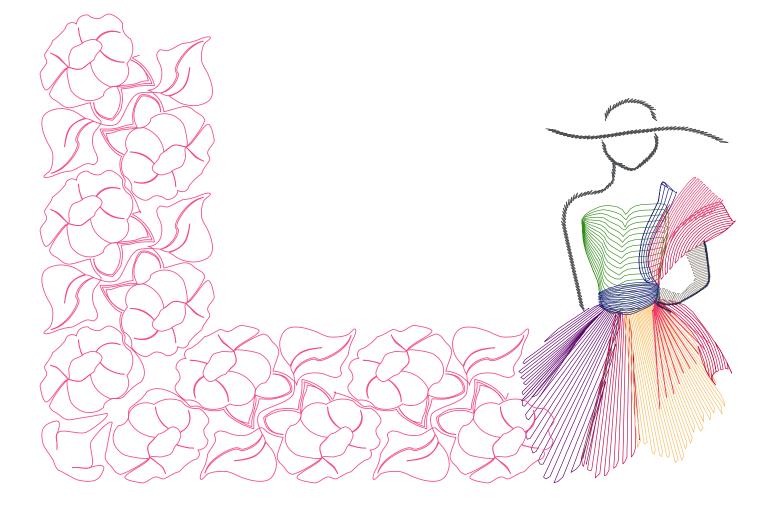

### About the author, Michele Hawley

This addendum is about inspiration and how tracing just a part of an image and putting it in the Magic Square of Art and Stitch is an easy way to get nice and surprising designs. It's written by Michele Hawley, an award winning longarm quilter from Glenfield NSW, Australia. Here's her story:

My background is varied and interesting. I love to learn and enjoy the challenges of life.

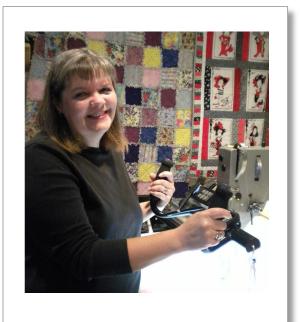

I am married and mum of 2 great kids (Brett and Emma) and a big furry Old English Sheep dog named Dizzie. Life is never complete without an OES ... Diz is my third OES over 47 years.

I have worked in a lot of fields. I spent 8 years in law enforcement, 10 years in catering (they tell me I am a good cook), whilst doing those things I have obtained qualifications as a Practionioner of Aromatherapy and Computer Technician (now they call me a computer geek), worked for NSW Department of Education and Training in a primary school with over 800 children as a Technology Support Officer and Systems Administrator and now I am a longarm quilter who discovered a passion for designing my own quilt patterns.

I have a Gammill Optimum/Statler Longarm Quilting machine and have been involved with quilting for many years. I have run my own quilting studio for 2 ½ years now.

I first became involved in quilting when my mother and aunt began quilting and then taught my daughter to quilt; I was busy doing my computer courses and working so I didn't really have a lot of time for quilting.

Wow was my life changed, I was given the opportunity to buy a longarm machine that was computerised and I jumped at this! This was a new and exciting journey for me and I haven't looked back. Under the wing of Kaye Brown I absorbed all about using the Statler and then some more. My computer background helped me learn very quickly whilst I embarked in my new field.

I wanted to design my own patterns for quilts and this lead me to Art and Stitch. One of my interests is Stained Glass windows; they have some wonderful shapes just perfect for quilting blocks. I wanted to be able to recreate those images for quilting and I now I am able to create those beautiful shapes from within the windows into designs using Art and Stitch.

Meanwhile I have become a certified teacher for Art and Stitch. If you are interested in private or group lessons on digitizing in Art and Stitch, please visit my website: http://www.michelehawleyquilting.com

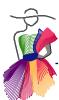

#### My friend's wedding

Inspiration for drawing the artwork that will become a unique pattern for quilting or embroidery can be found everywhere; my initial inspiration was to try to recreate blocks from a church window whilst I sat in a sun drenched pew at a friend's wedding. The sunlight poured onto the coloured blocks and, casting the amazing lights that made me look more closely at the window itself and all the amazing pieces that created this puzzle like block. The lights went on for me and I have since been trying to replicate the look of those amazing windows into blocks for quilts.

#### Inspiration

There are literally hundreds of buildings in every country, our cities and towns steeped with very old churches and buildings that have stained glass windows featured in them. Take a walk past some of these buildings and have a camera in your pocket to take a quick shot to add to the collection for inspiration as this is always a great way to build up some inspirational pattern building blocks. Hundreds of websites with patterns for potential stained glass makers lend themselves to interpretation for a block or a border for quilting. There are photos and images on the web that are from famous buildings that can be transformed into some stunning blocks for guilting.

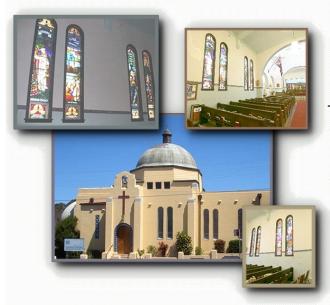

These are the panels of stained glass windows in St. Andrews Church Cronulla a.k.a The Elephant House that have inspired my desire to design.

St. Andrews Church is an art deco church built in 1935 in the southern suburb of Cronulla, NSW.

#### Think Quilt!

I want to create a block to fill a space on a quilt. Two things we need to consider are

- How does our machine like to sew meaning what is the best path for my drawing to take so that it will sew in the best way for the machine head
- 2. Not every quilt block is pieced perfectly how will this block look when quilted out.

Bearing these things in mind we need to examine how to best fit our block.

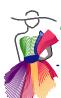

#### Ask yourself before starting to draw

Do I need a border (SID or SND) around my block which may detract from placement of the block and maybe make the block look skewed after stitching out?

Where is the best starting point for the block?

How much space do I want to fill?

Will my design be too heavy in parts if I have a lot of over stitching?

#### Tips for better blocks

Drawing free hand or tracing in a continuous path is the best method so that the pattern sews smoothly.

When your drawing is complete use the Reshape tool to tidy up any areas that need to be adjusted. Save your design as you change it.

Pay close attention to any areas that will have overstitching/backtracking and use the snap to anchor option to align your drawing for a precise stitching path.

Once you are happy with your completed drawing SAVE your design.

#### The Chalice Block - Creating a quarter of a block for transforming in Magic Square

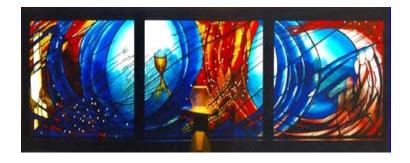

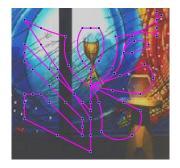

This window inspired the block that I have created here. The element I have used is the chalice. When I started this block my focal point was to have the shape of the chalice in the middle of the block. I started in the top corner and created shapes that would lead me to the centre to draw my chalice. I have not traced the rest of the background, merely free drawn shapes that I felt reflected the scenes from the window.

I worked to the middle of the block to draw the chalice then worked back towards the start point so my block starts and finishes next to each other.

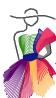

#### The Chalice Block - Continued

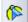

After drawing the block I used the reshape tool to adjust any lines or shapes I needed and I tested the block in Magic Square to see what effects it would create. I actually ended up flipping the block and let the start and end of the pattern overlap a bit, to make those clearly visible. I was pleased with the results.

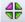

Select the design and click on the Magic Square button in the General Toolbar. You will now see all four corners come together to form the new design. This can be adjusted vertically, horizontally or by the angle. Those adjustments bring the centre of the block together. When you have made any adjustments click apply, then OK.

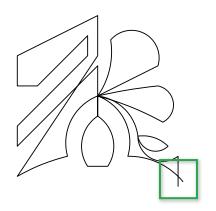

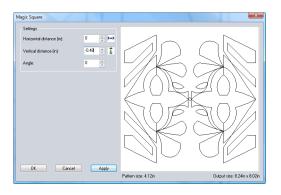

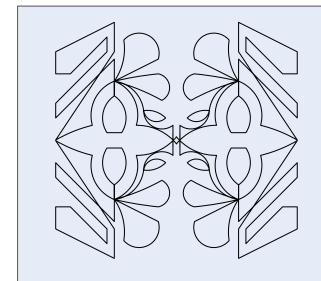

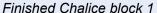

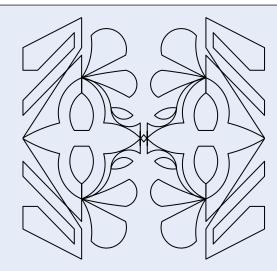

Chalice block 2 after making the block square: In Properties Panel, tab Transform un-tick "Maintain aspect ratio" and set both width and height to 8 inch.

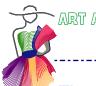

The Chalice Block - Continued

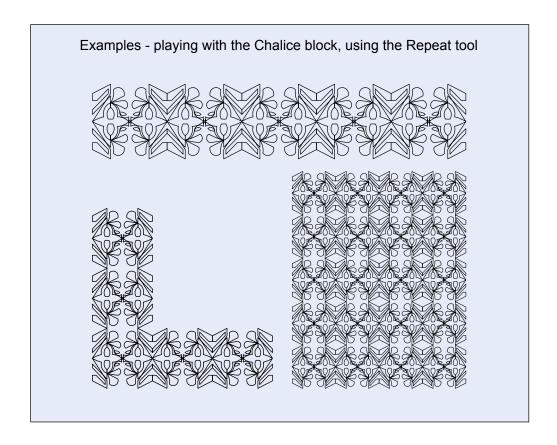

# When designing - more tips

- Turn on your snap to grid and where possible use the grid points to manage your pattern.
- Follow the best path if you are tracing a backdrop so that there are the least stitch-over lines as possible.
- Use the tool that you are most comfortable with to draw or trace your pattern.
- I personally prefer the 3 pt arc however this is a tool which can take some time to adjust to if you haven't use it before.
- Create the pattern from right to left and let the end of the pattern return to the same corner to achieve the best points for connecting the objects after using the Magic Square tool. I found that working right to left for best connecting point was a key to getting best results.
- Remember It is impossible to use every idea and shape in a block as it will be overwhelming and too dense to guilt.
- I use simple lines and shapes when starting out on a block and gauge how dense the block will be as I go.

**Angel Wings Design 1** 

My Angel Wings blocks are inspired by the stained glass windows at a local church: Mary Mother of the Church, Catholic Parish, Macquarie Fields. On the following pages you will see the effect of tracing different parts of the same window and playing with the Magic Square tool.

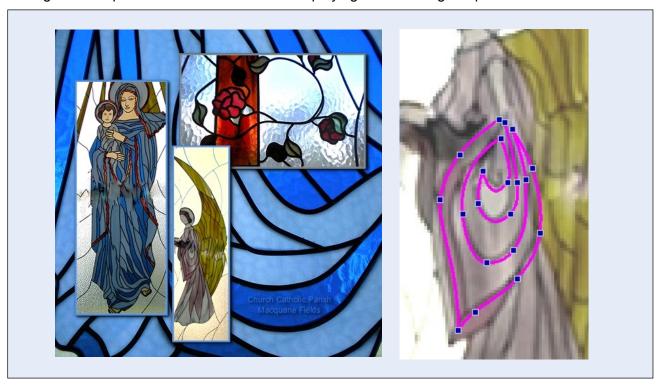

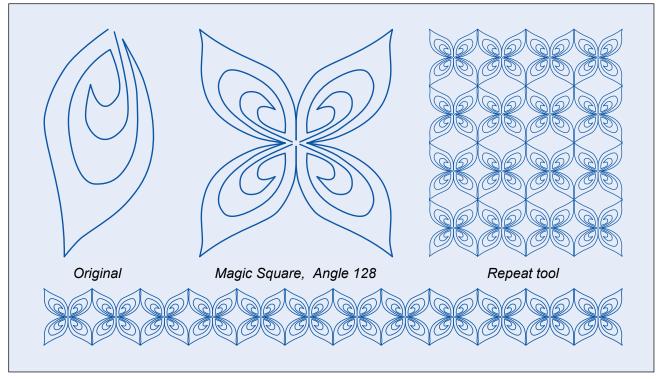

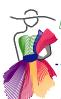

# Angel Wings Design 2

The block was inspired by the robes and started from the bottom right corner. The only element of the original window that remained in most the same shape was the white shape on the sleeve as I totally re-shaped the lines after I had drawn the block.

So the block took on shape as I drew it and looks nothing like I had first imagined the block to be:

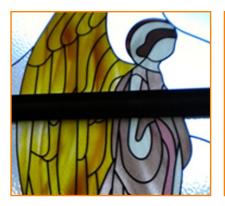

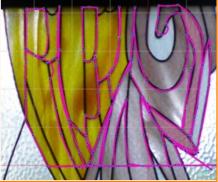

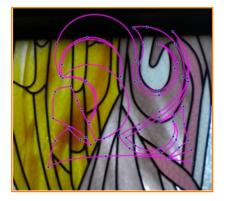

I put the block into Magic Square and this is the effect it created which I like. However I decided to change the angle of the block in Magic Square and found that by turning or flipping the block I achieved a more versatile design - see images on the next page.

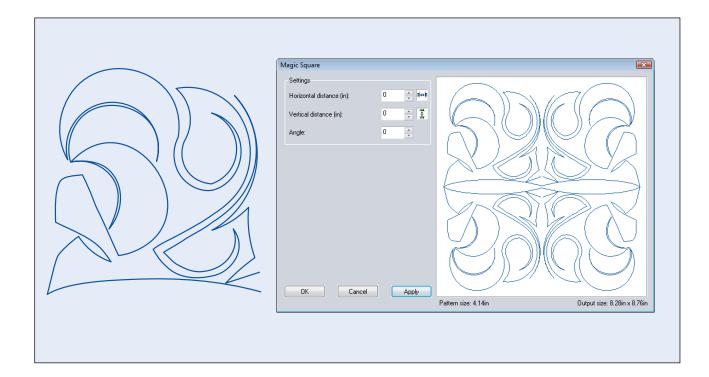

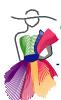

Angel Wings Design 2 - continued

This is the best part of having made a design: just having fun with changing the angle, height or width can give the design a whole new dimension that can become a stunning quilt block.

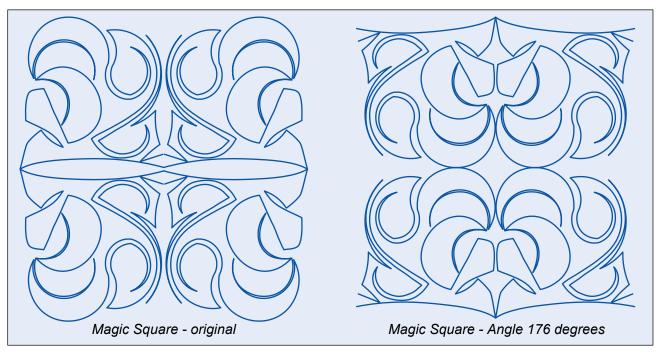

### A note on connecting the new design made with the Magic Square

Magic Square blocks will sew from the centre unless your start and stop points are located in another place. If starting in another position this will affect the connect points and you will need to make adjustments to those connecting points for a smooth sewing path.

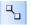

One trick is to select the four objects and click on the Connect Objects button in the Artwork toolbar. Depending on the original start and stop points this may create extra lines: take the Reshape tool and add extra points on those new connecting lines: move the points in place and edit the curves to match the design. Letting those connecting lines echo around the original design will almost always look good.

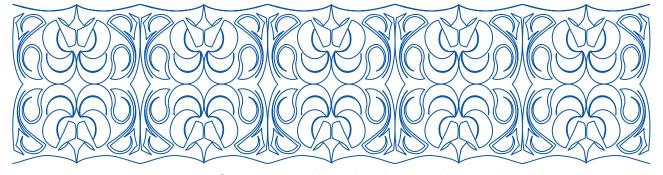

Connected, reshaped and repeated.

This design can be used for a border or E2E as the start and stop points are now on the same level.

# The Rustic Rose Design

This design was inspired by the rose on the cross window in the church of Mary Mother of the Church, Catholic Parish in Macquarie Fields, NSW.

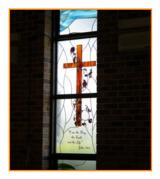

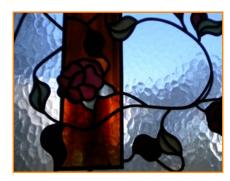

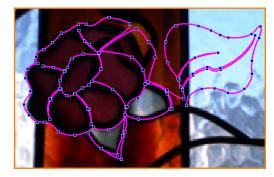

I traced the rose in the backdrop and added a leaf on the right side.

I used this basic rose drawing to create a new block that can be used as a border or E2E or duplicated to become a corner block

I added a new line to the left of the rose and connected it to the existing centre line, and I added one new line to the right under the leaf. Then connected the 3 objects.

Now the start and stop points are on the same line I can use the design to create so many new designs using the Magic tools.

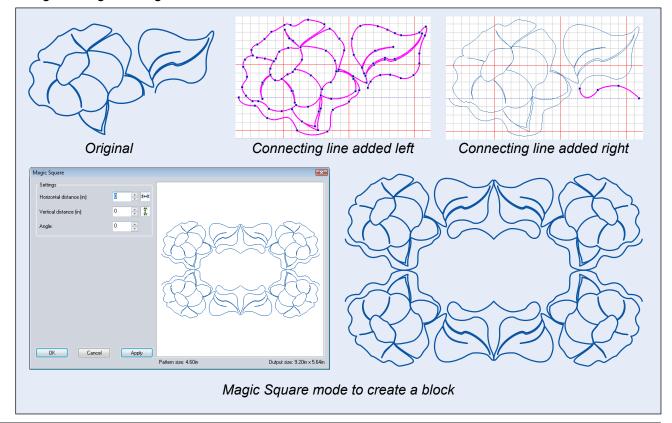

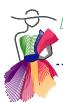

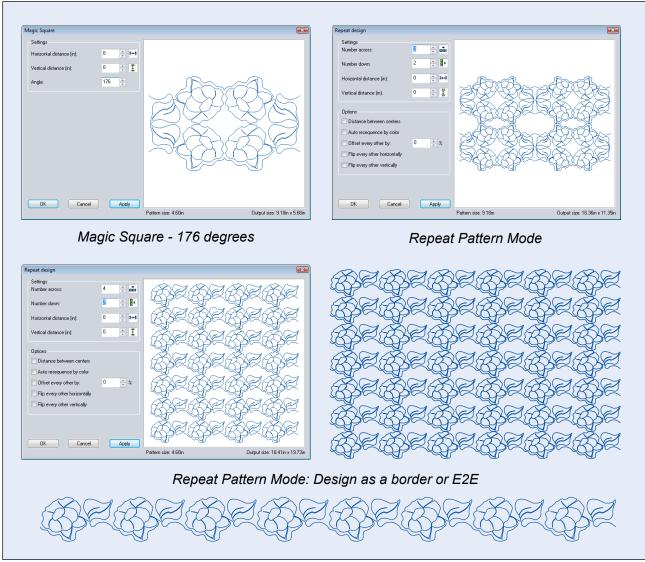

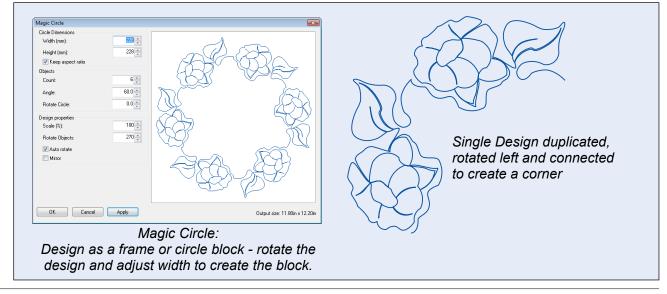

## Some of my example blocks from doodling with shapes

These blocks have been created from basic shapes and once I have played with the space to create the block, I use the Magic Square to see what effect it creates. As you can see they aren't very elaborate but create an interesting block that gives a stained glass effect that would easily fill a block on a quilt.

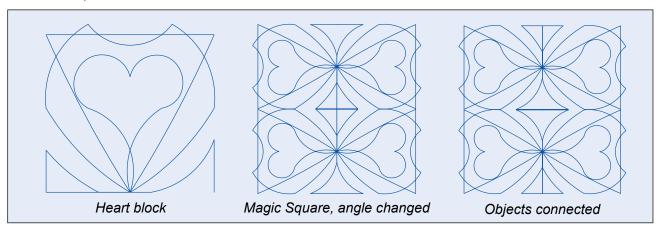

#### Stained Glass examples

Take your camera everywhere you go and visit those beautiful churches and other buildings with stained glass. Take pictures.

Lots of examples can be found in churches and old buildings but one can also do a search on the Web. You will find numerous examples of inspirational pictures of stained glass.

Taking pictures in churches and searching the web gave and still gives me inspiration for a lot of my designs.

Enjoy your visits to the churches and to the web and create beautiful designs with Art & Stitch. Good luck,

Michele

http://www.michelehawleyquilting.com

Church Links – some amazing examples of stained glass..

http://www.granville.anglican.asn.au/Frame%20Version/history.html

http://newmancentercolumbia.org/page/glass

http://www.stuntney.org.uk/churchwindow1.htm

http://www.marymotherofthechurch.org.au/

Mary Mother of the Church Catholic Parish

Edgar St, Macquarie Fields NSW 2564, Australia

My thanks to Rev Michael Knight SVD, Parish Priest who allowed me in to take photos of the windows in the church.